2018年5月11日

# インターネットを楽しむ タブの使い方

1 ホームページの設定(インターネットを起動したときに開くページ) **●インターネットエクスプローラ** 

コマンドバーの●「ホーム」の三角マークをクリックして ●「ホームページの追加と変更」をクリック 画面が変わるので、「設定」か「追加」を選んで「はい」をクリック

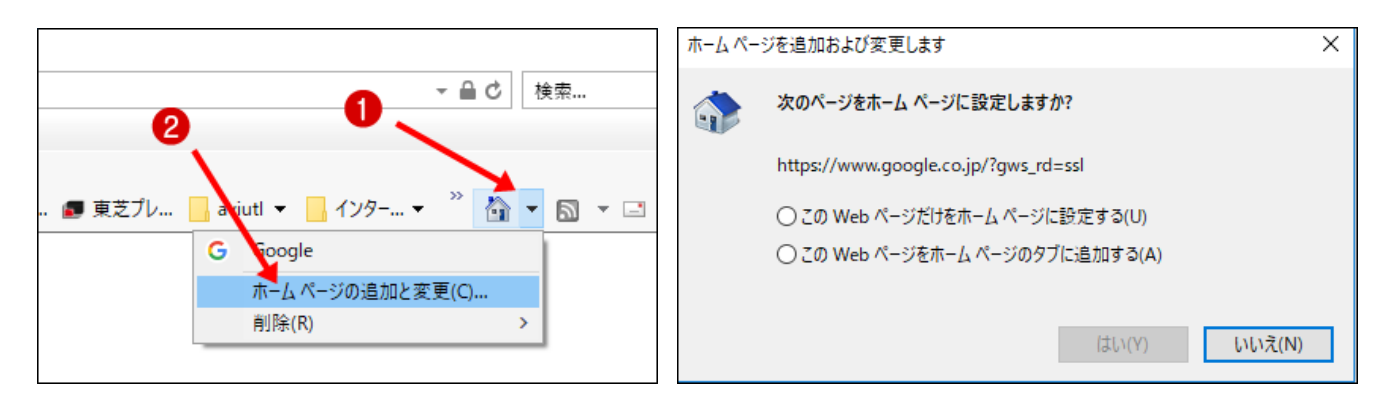

●エッジ

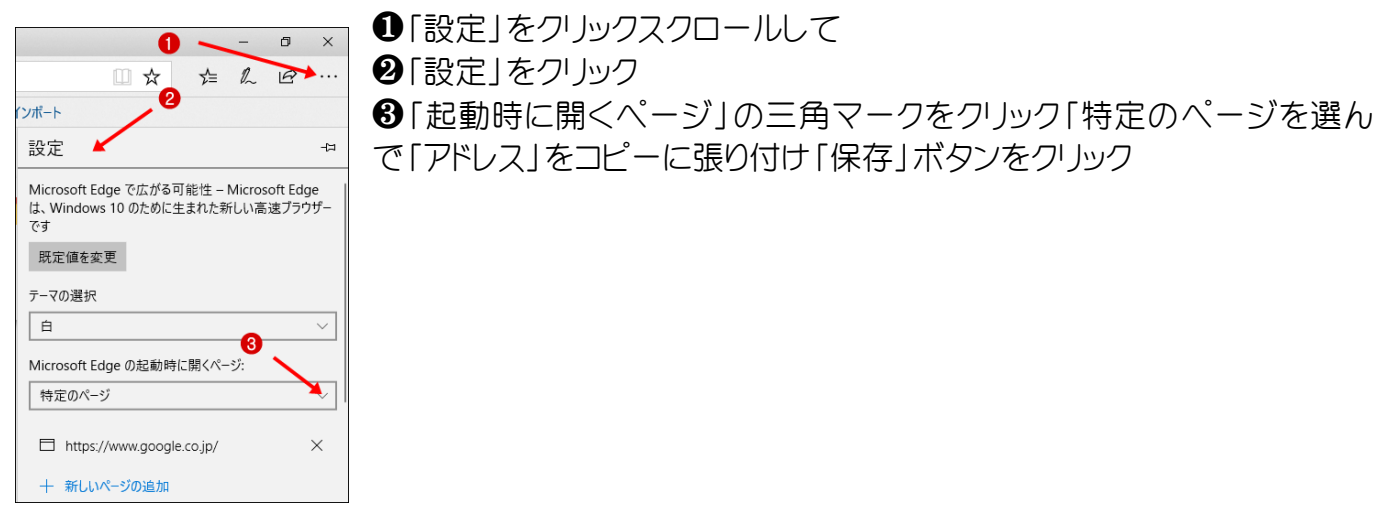

#### 2 「タブ」の複製(タブを使うことでホームページの切り替えが簡単にできる) ●インターネットエクスプローラ

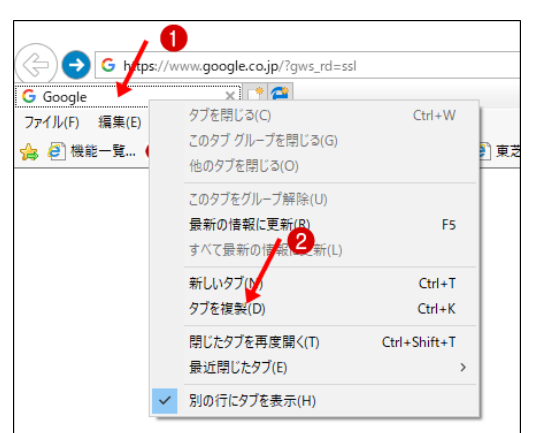

❶「タブ」の上で右クリック <sup>2</sup>9「タブの複製」をクリック

# ●エッジ ●「タブ」を右クリック 9「複製」をクリック

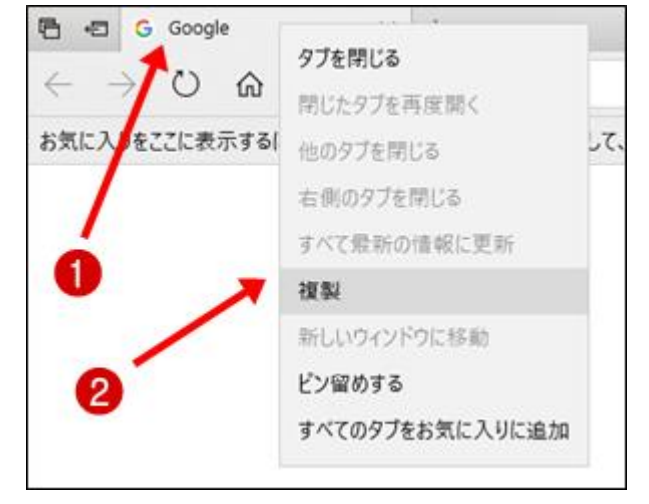

#### 3 リンク先を「新しいタブ」で開く ●インターネットエクスプローラ●エッジ同じ操作

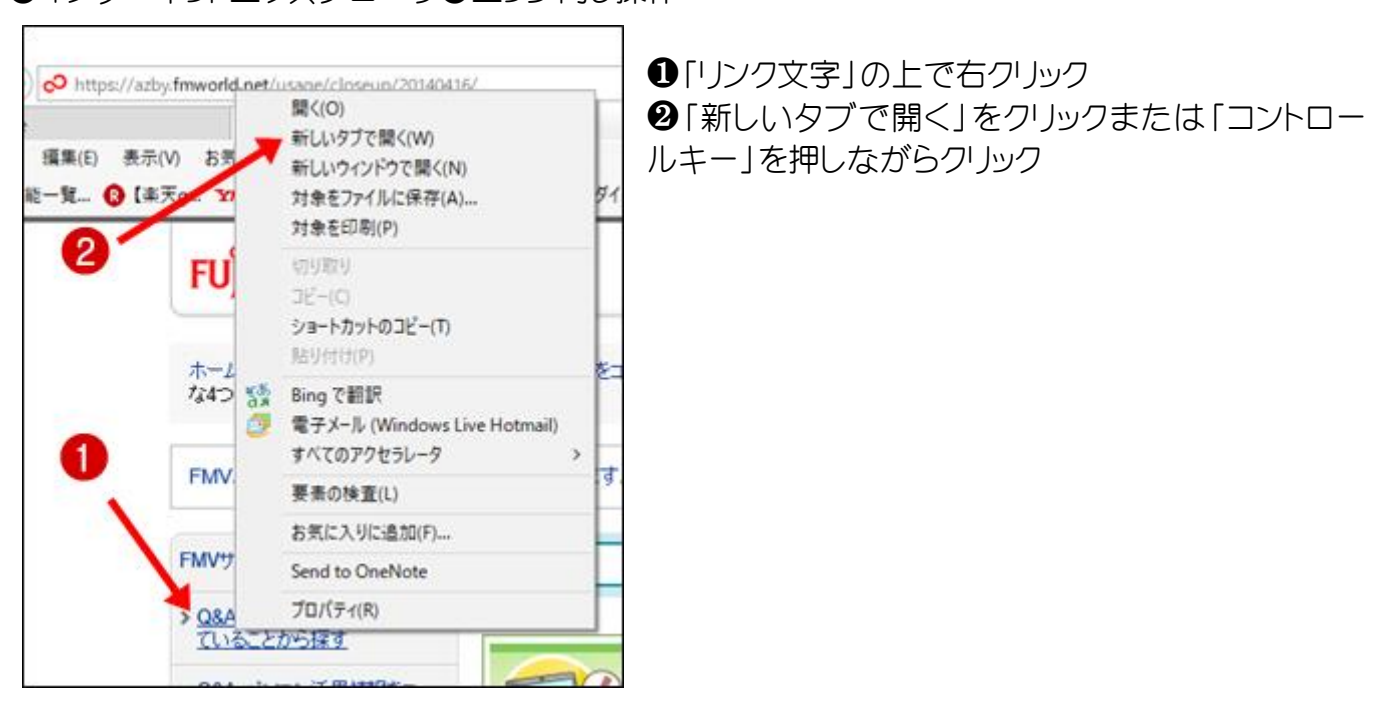

4 タブの削除

●インターネットエクスプローラ●エッジ同じ操作

**❶「タブ」の右端の「×」をクリックまたは❷「たぶ」の中央付近でマウスの「ホイール」を押し込む** 

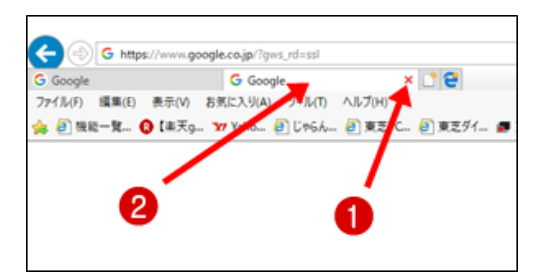

### 5 新しいタブを開くときのページを指定する

●インターネットエクスプローラ

❶「ツール」をクリック表示された「メニュー」の一番下「インターネットオプション」をクリック **❷「タブ」をクリック❸「最初のホームページ」をクリック、右下の「OK」をクリック** 

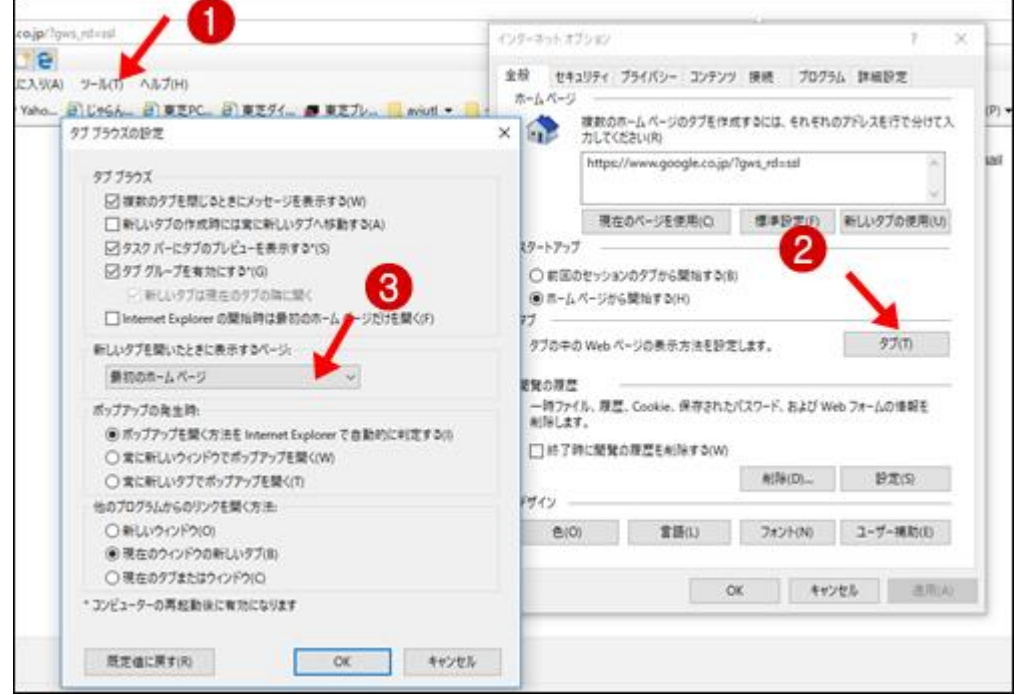

6 「Ctrl]+数字キーでタブの表示を切り替える

●インターネットエクスプローラ ●エッジ同じ操作

複数のタブが表示されている時、「コントロールキー」を押しながら数字のキーで切り替えられる。